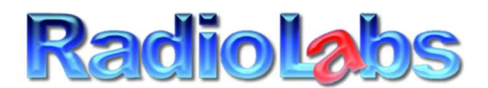

## RadioLabs International Inc 20588 NC HWY 210 Rocky Point NC, 28457 (910) 300-6811 Ph (910) 300-6797 TECH

Thank you for your purchase of the RadioLabs WiJacker, Generation 1 USB Repeater. This repeater, is designed specifically to work with 1<sup>st</sup> and 2<sup>nd</sup> generation RadioLabs antennas, including the WaveRV, CaptiFi, WaveXL, o2Connect, WaveLite, Wave Magnum, and SuperSeed Generation of products.

This USB Router/Repeater, is specifically designed to ONLY WORK WITH RADIOLABS Products. There is NO SUBSTITUTE for other antennas on the market.

This USB Repeater, was END OF LIFE in February 2017, and replaced with the WiJacker v2, USB Router/Repeater, shown on RadioLabs website.

DO NOT USE THIS GUIDE, WHEN USING THE WIJACKER V2, NEWER USB REPEATER. YOU CAN TELL WHICH MODEL YOU HAVE, BY THE 2 X WIFI ANTENNAS ON THE NEW REPEATER.

Due to end of life status, we will not be releasing any updates, manuals or product support on other features, but it does comply with all WiFi standards. NOTE: We Will not be able to support this product on our support phone line.

## CAUTION: IF USING 12V DIRECT, POWER IS 12V, TIP POSITIVE, USING 2.1mm COMMON DC INPUT JACK. NO OTHER POWER, BESIDES THE INCLUDED DC ADAPTER CAN OR SHOULD BE USED. IT WILL BLOW YOUR REPEATER UP, AND CAN CAUSE DAMAGE TO YOUR ANTENNA AS WELL.

## Connection instructions below:

1) Attach your USB antenna to the Repeater's USB port.

Connect the power adapter to the USB WiFi Repeater and plug into a 110 outlet.

Scan for wireless networks on your computer, and connect to "11N 3G Router AP"

- 2) Open a web browser (Internet Explorer/Firefox/Opera etc.) and type 192.168.2.1 into your address bar.
- 3) Default username: admin Default password: "admin"
- 4) Click on the "Easy Setup" tab and select "USB Wireless Adapter".
- 5) Click on the "Site Survey" button in the "USB Wireless Adapter Configuration" section.
- 6) Select the wireless network you want to access and click on "Select"
- 7) If there is a password required to access this network, enter it in the "Pass Phrase" field. If the algorithm reads "TKIP/AES Auto," please select "AES" or "TKIP." Do not use the auto setting.
- 8) Hit the "Next" Button
- 9) Under "SSID Choice" rename your personal wireless network to whatever you want. You can also add security (WPA- PSK or WPA2- PSK) to your network on this page if you wish.
- 10) Hit "Done" and your repeater will save the settings and reboot. Once it's finished, scan for wireless networks on your computer and connect to the network you have just created.

## IMPORTANT NOTE: If you get stuck on reboot after final step, this is because you will need to re-connect back to the WiFi signal name you created, or connect back to the repeater again after configuration, as the USB REPEATER NEEDS TIME TO REBOOT. So, simply re-connect back to the new WiFi signal generated, and you should have internet and access back to the USB Repeater once again.

This should connect to any remote access point, and give you internet access through our USB Repeater. Speeds are slower than our current WiJacker v2, and this limitation is based on the technology and chipset used at the time. The WiJacker v2, shows common connection speeds of 40-80 mbps due to the newer technology.

Thank you again for your purchase. We are glad to supply our customers with - RadioLabs Intl Inc